## การเชื่อมตอเครือขาย PBRU-5G ดวยบัญชีผูใชของมหาวิทยาลัย PBRU Account บน Windows 10

1. คลิกเลือกไอคอน การเชื่อมเครือขาย มุมดานลางขวามือ คลิกเลือกเชื่อมตอ PBRU-5G > คลิก Connect automatically > คลิก Connect

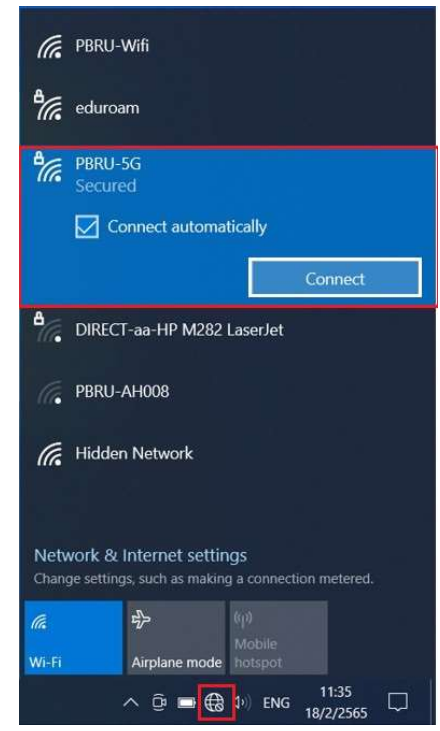

2. กรอก username และ password ด้วยบัญชีผู้ใช้ของมหาวิทยาลัย ตามด้วย @pbru.ac.th > คลิก OK

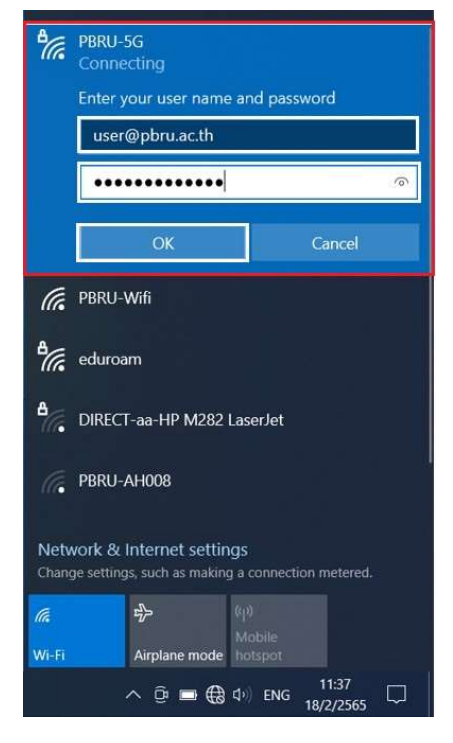

3. คลิก Connect เพื่อยืนยันการเชื่อมตอเครือขาย PBRU-5G

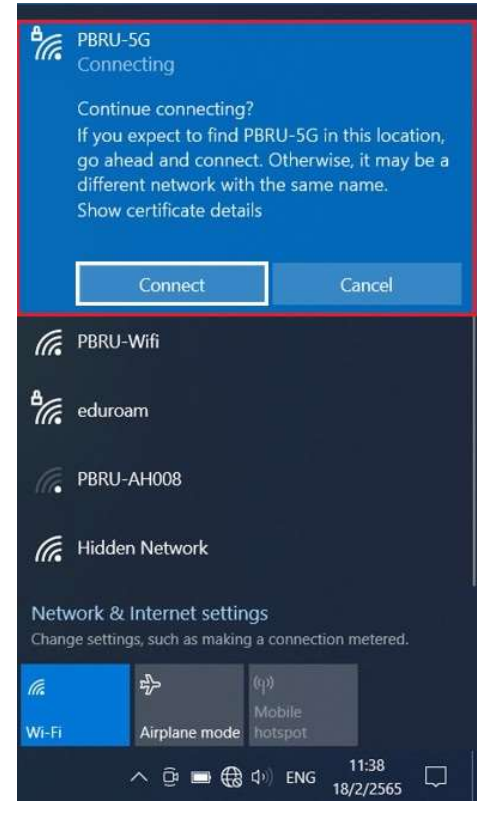

4. การเชื่อมตอเครือขาย PBRU-5G สําเร็จ

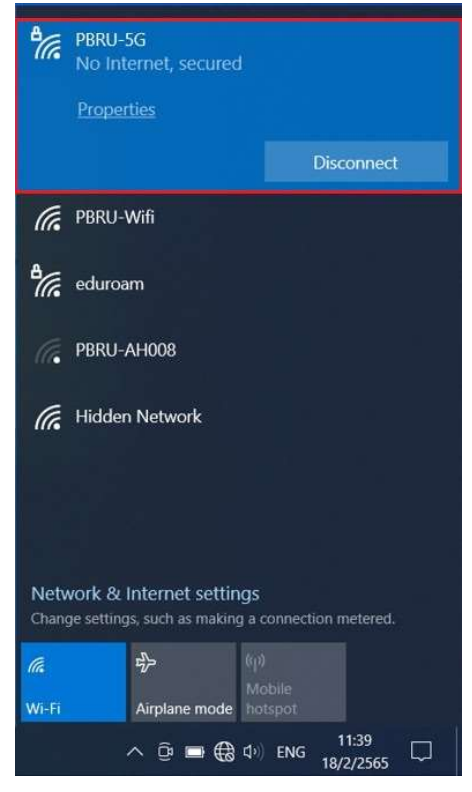

5. หากต้องการยกเลิกการเชื่อมต่อ ให้ คลิก Disconnect และไม่ให้ระบบจำการลงชื่อเข้าใช้งานให้ คลิก ขวา เลือก Forget

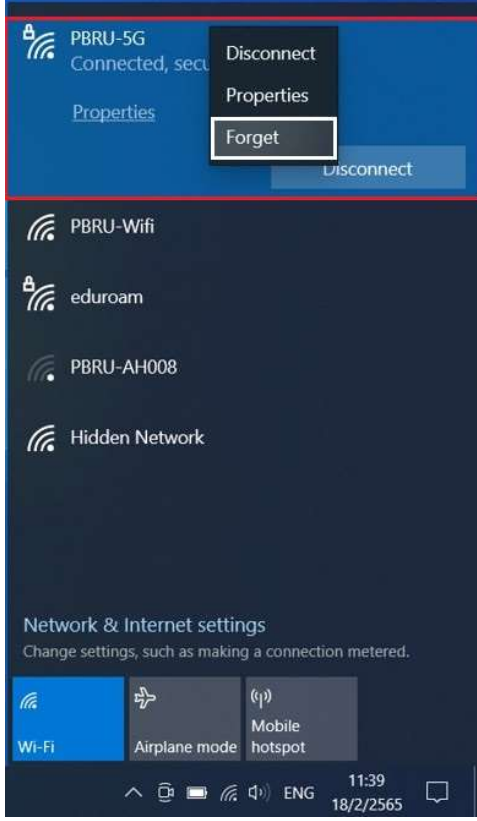